## 1. Create a new Endnote library

Open up your copy of endnote and go to **file-new** and then name and save your library. You will now have an empty library.

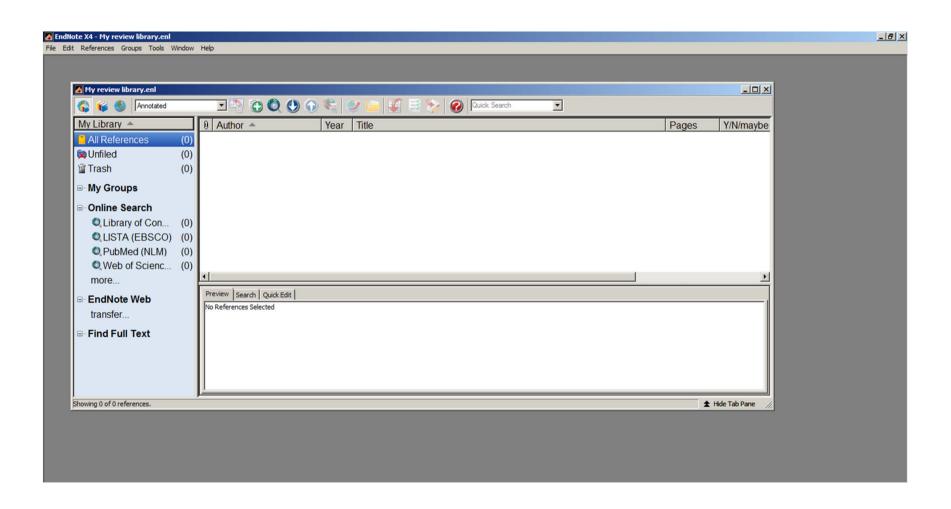

## 2. Import references

To import the text file of results that the TSC (Liz) will have sent you, go to file-import-file and then in the top box 'import file', navigate to where you saved the text file.

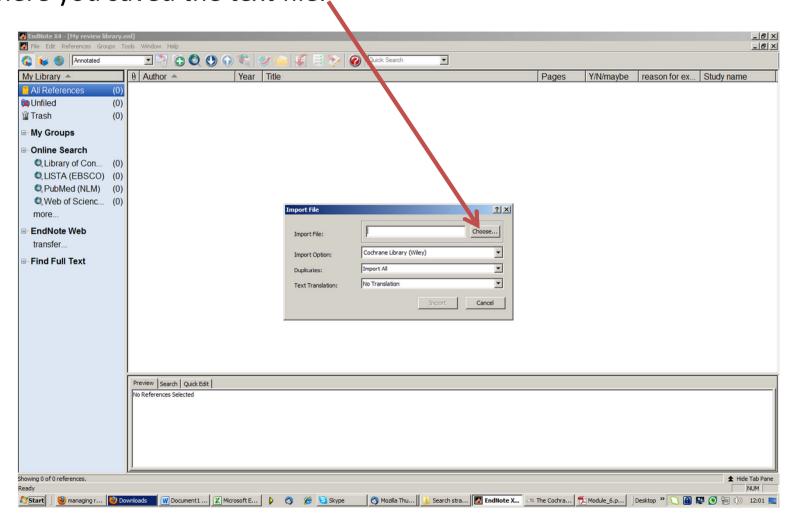

**3. Select the correct import filter.** (Liz will tell you which filter you need to use in the email she sent with the text file)

Endnote comes with a large selection of standard import filters. For a standard RIS text file, choose the RefMan RIS filter from the **Import** 

Options.

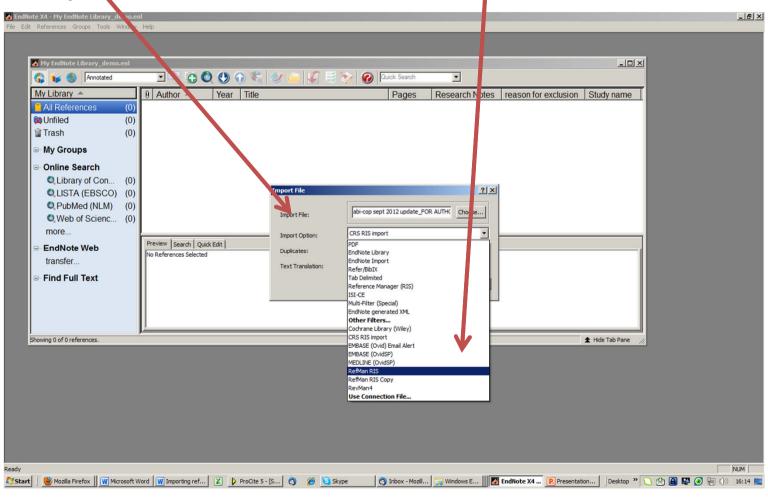

If you can't see the filter you need in the dropdown list, select 'Other Filters'.

## 4. Click 'import'.

## All your references will be imported!

If you can't see a split screen like this, go to *Tools-Show tab* pane

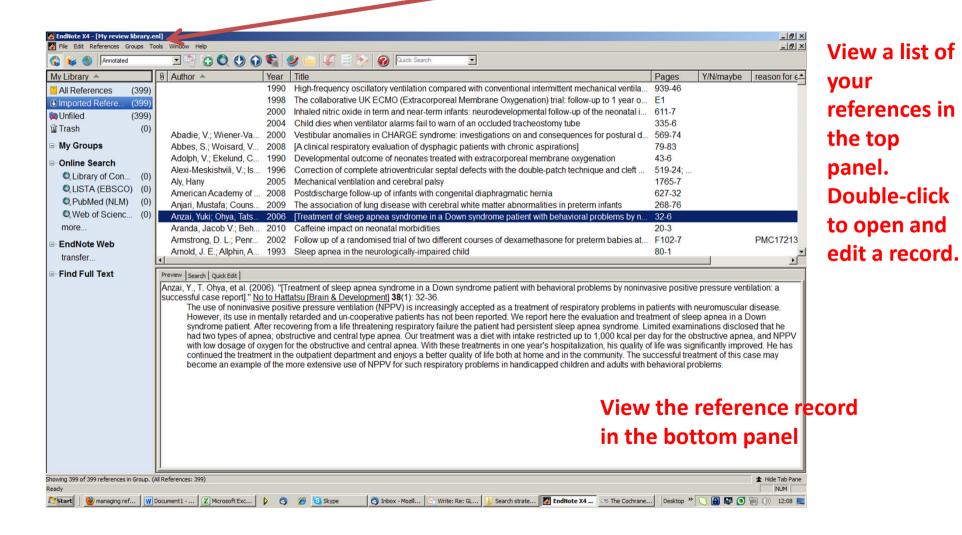